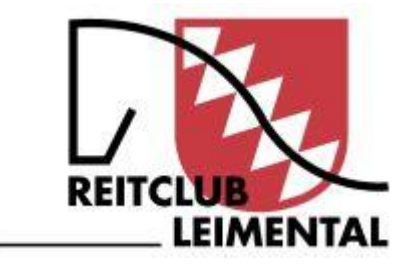

# **Anleitung für Mitglieder und Helfer**

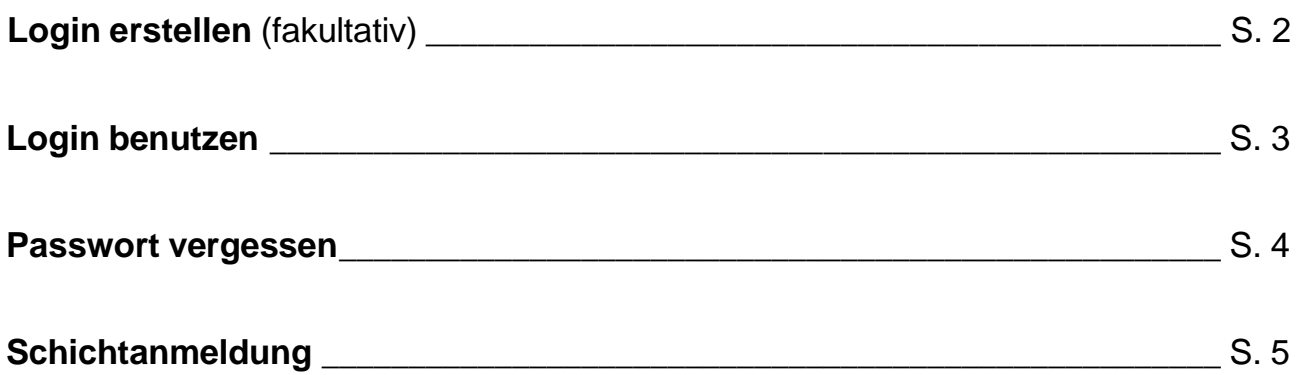

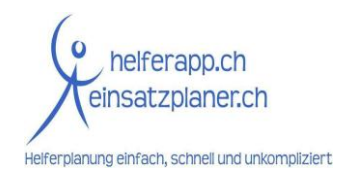

Stand: 10. April 2024

## **Login erstellen** (fakultativ)

- 1. Öffne die Seite: *[https://reitclubleimental.helferapp.ch](https://reitclubleimental.helferapp.ch/)*
- 2. Klicke in der Kopfzeile auf "*Login*".

Helfer-Schichtanmeldung Reitclub Leimental

3. Klicke auf "*Neues Login erstellen*".

## Mitglieder und Helfer Login

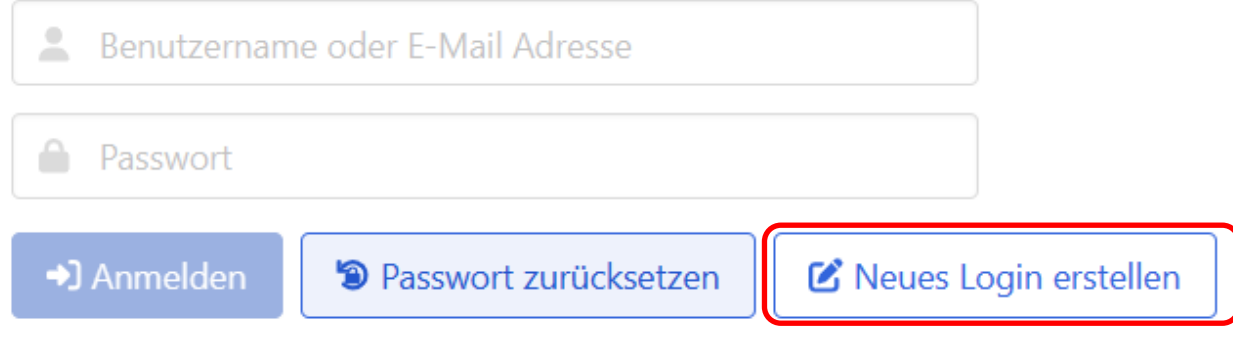

+] Login

4. Gib deine Daten an und hinterlege eine E-Mail-Adresse und ein Passwort.

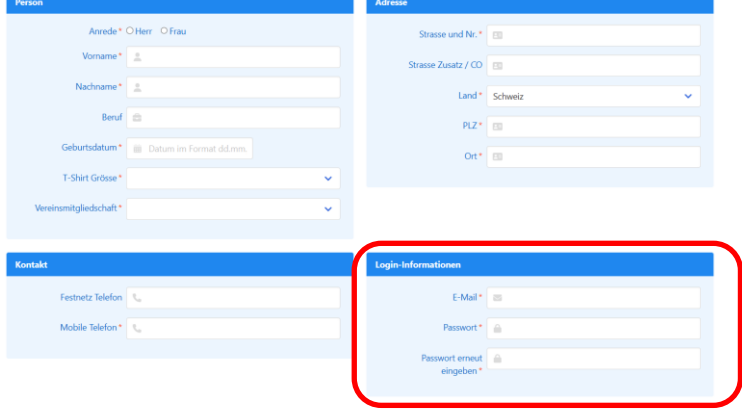

5. Bestätige die Nutzungsbedingungen und klicke auf "*Registrieren*".

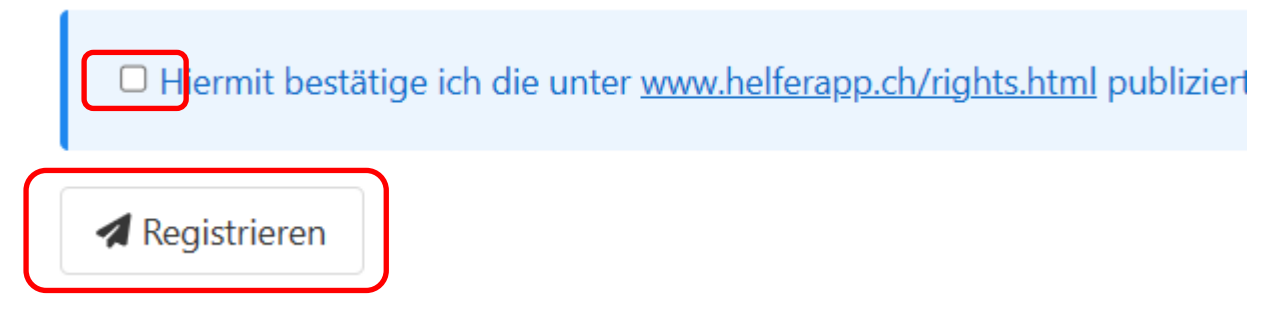

6. Ab sofort kannst du dich einfach mit deinen hinterlegten Daten anmelden (vgl. S. 3).

## **Login benutzen**

- 1. Öffne die Seite: *[https://reitclubleimental.helferapp.ch](https://reitclubleimental.helferapp.ch/)*
- 2. Klicke in der Kopfzeile auf "*Login*".

Helfer-Schichtanmeldung Reitclub Leimental

→] Login

3. Melde dich mit der hinterlegten E-Mail-Adresse und deinem Passwort an.

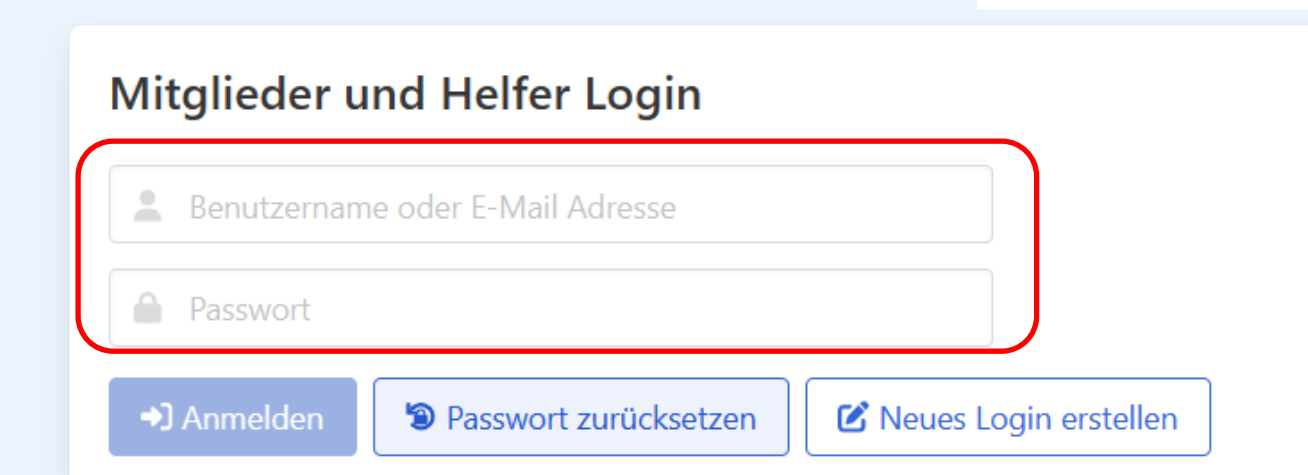

- 4. Im Login-Bereich kannst du:
	- Deine registrierten Daten ansehen (unter deinem Profil);
	- Deine Daten anpassen ("*Adresse ändern*");
	- Dir ansehen, für welche Arbeitsschichten du dich bereits eingetragen hast ("*Meine Schichten*");
	- weitere Anmeldungen für Arbeitsschichten vornehmen ("*Schichtanmeldung*").
- 5. Vergiss nicht, dich am Ende abzumelden ("*Logout*").

### **Passwort vergessen**

Du hast bereits ein Login erstellt, aber dein Passwort vergessen?

- 1. Öffne die Seite: *[https://reitclubleimental.helferapp.ch](https://reitclubleimental.helferapp.ch/)*
- 2. Klicke in der Kopfzeile auf "*Login*".

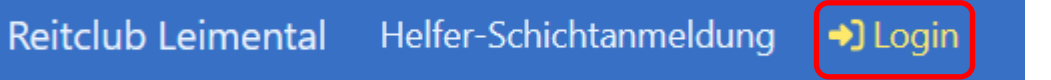

3. Klicke auf "*Passwort zurücksetzen*".

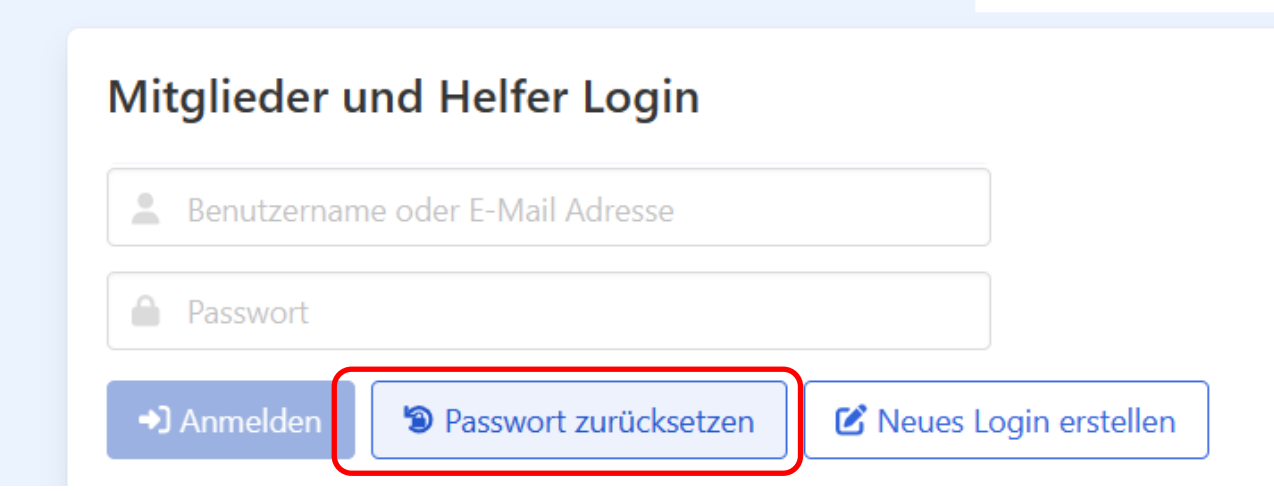

4. Gib deine E-Mail-Adresse ein, dann wird dir ein neues Passwort zugestellt.

#### Mitglieder und Helfer Login

Gib hier unten deinen Benutzername oder deine E-Mail Adresse, damit auf deine hinterlegte E-Mail Adresse ein neues Passwort zugesendet werden kann.

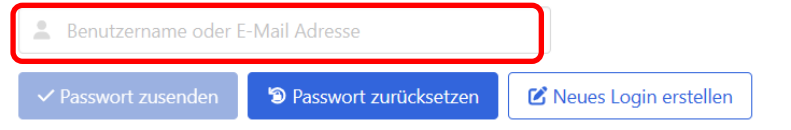

## **Schichtanmeldung**

- 1. Öffne die Seite: *[https://reitclubleimental.helferapp.ch](https://reitclubleimental.helferapp.ch/)*
- 2. Klicke in der Kopfzeile auf "*Login*".

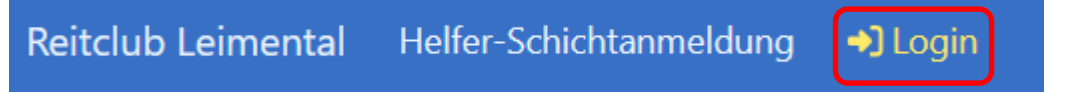

- 3. Wähle aus, an welcher Veranstaltung du helfen möchtest. Oft unterscheiden die Veranstalter zwischen Auf-/Abbau und eigentlicher Veranstaltung.
- 4. Je nach dem, wie der Veranstalter HelferApp benutzt, erscheint nun ein Formular für die Anmeldung (Ziff. 5) oder es sind sämtliche verfügbaren Arbeitsschichten ersichtlich (Ziff. 6).
- 5. Formular ist ersichtlich: Fülle das Formular aus und klicke auf weiter. Fahre mit Ziff. 7 fort.

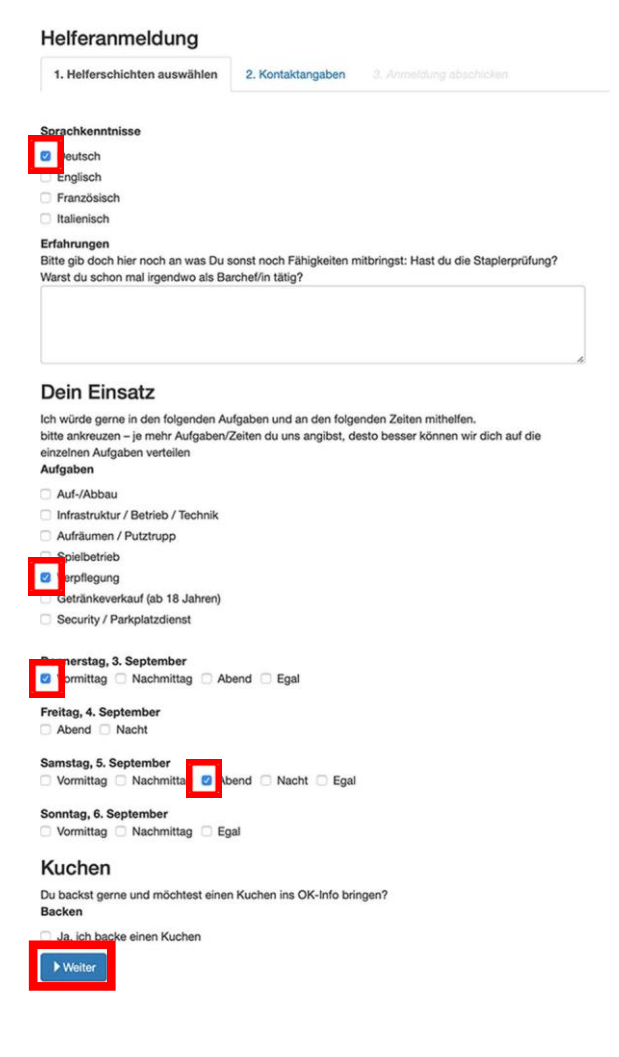

6. Arbeitsschichten sind ersichtlich: Du siehst, in welchen Ressorts und Funktionen noch wie viele Helfer gesucht werden und von wann bis wann die Arbeitsschicht dauert. Mit einem Klick auf das Symbol "**i**" sind weitere Informationen zur jeweiligen Arbeitsschicht ersichtlich.

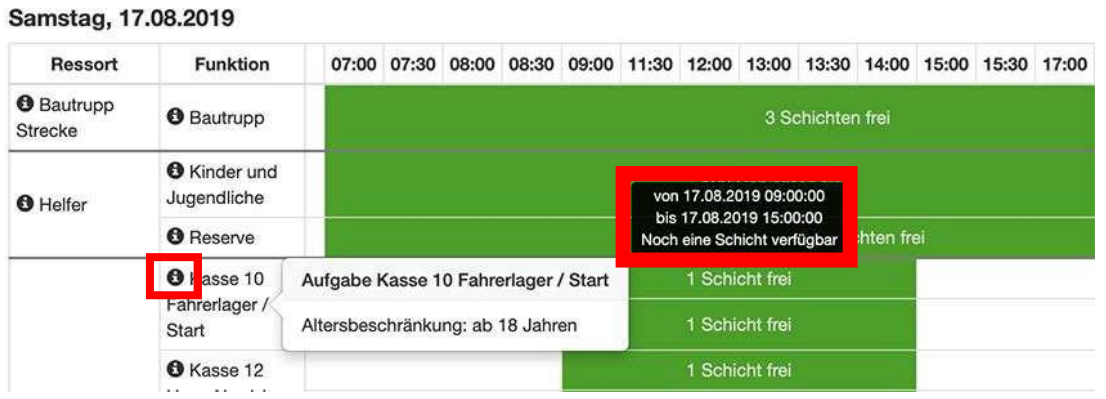

Wähle nun alle Arbeitsschichten an, welche du leisten willst. Dadurch verändert sich die Farbe der Arbeitsschicht (Bild links).

Achtung: Du kannst hier mehrere Arbeitsschichten anwählen, allerdings nicht solche, die zur gleichen Zeit stattfinden (und möglicherweise auch nicht direkt aneinandergrenzende Arbeitsschichten). In diesem Fall erscheint eine Fehlermeldung (Bild rechts).

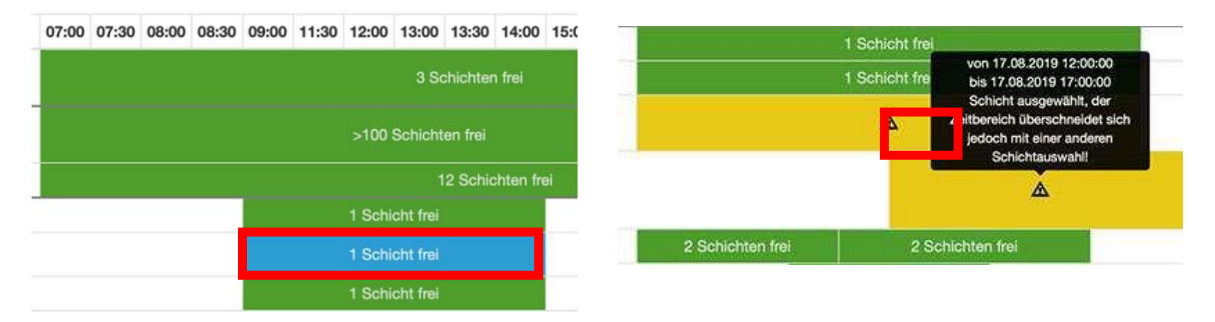

Nachdem du alle gewünschten Arbeitsschichten angewählt hast, musst du zuunterst auf der Homepage auf "*Auswahl abschliessen und weiter*" klicken.

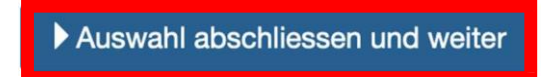

7. Wenn du noch kein Login erstellt hast, muss du nun deine persönlichen Daten erfassen. Wenn du bereits ein Login erstellt hast, kannst du dies anwählen:

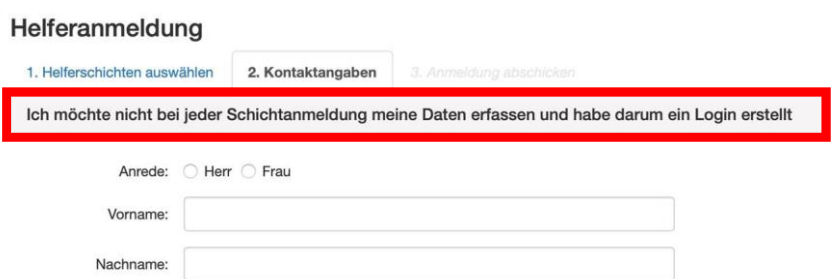

- 8. Zuletzt musst du deine Angaben überprüfen. Zudem kannst du noch Bemerkungen für den Veranstalter anbringen.
- 9. Du erhältst umgehend eine Bestätigungsmail mit den von dir gewünschten Einsatzzeiten auf die angegebene E-Mail-Adresse. Sobald der Veranstalter deine Arbeitseinsätze definitiv genehmigt hat, erhältst du eine definitive Bestätigung per E-Mail.

Auch in deinem Benutzerkonto sind sämtliche Arbeitseinsätze jederzeit ersichtlich.

Bei weiteren Fragen wende dich bitte an [helfer@reitclubleimental.ch](mailto:helfer@reitclubleimental.ch) .